### *2024 SPAAR Membership Renewal – Choosing the Payment Plan option For Primary REALTOR® members only (To enroll in the payment plan, you will need to initiate it via your SPAAR portal account on or before September 25, 2023.)*

Go to www.spaar.com and click on "Login" in the upper right-hand corner of the homepage. You will login with your portal username and password.

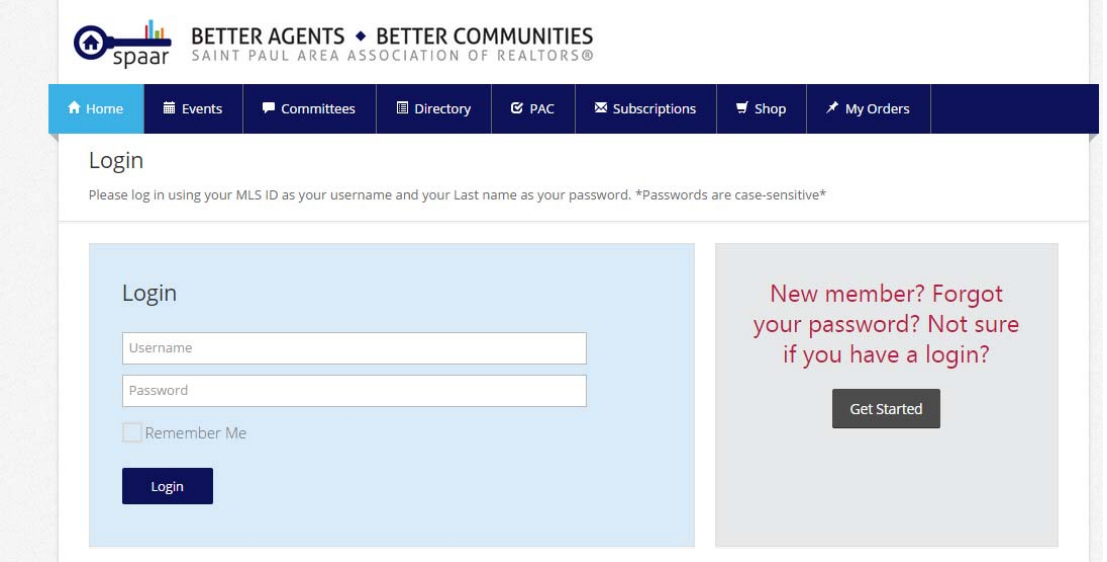

Once logged in, you will click on "My Orders" in the upper right‐hand corner of your portal homepage. You will see your 2024 SPAAR membership renewal order listed. Click on the "Pay Dues" link to the left or right of the appropriate order.

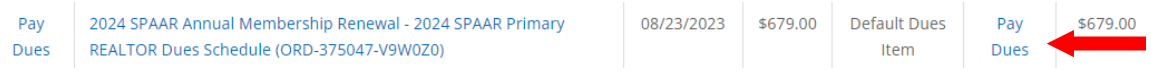

You will see the following screen which will allow you to choose the Payment Plan. Once you have chosen the Payment Plan, then click on "Continue".

# **Dues Option**

2024 SPAAR Primary REALTOR Dues

2024 SPAAR Primary REALTOR Dues Payment Plan

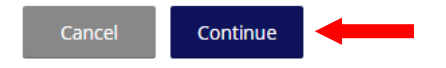

## You will see the following screen listing the items included in your 2024 SPAAR membership renewal order:

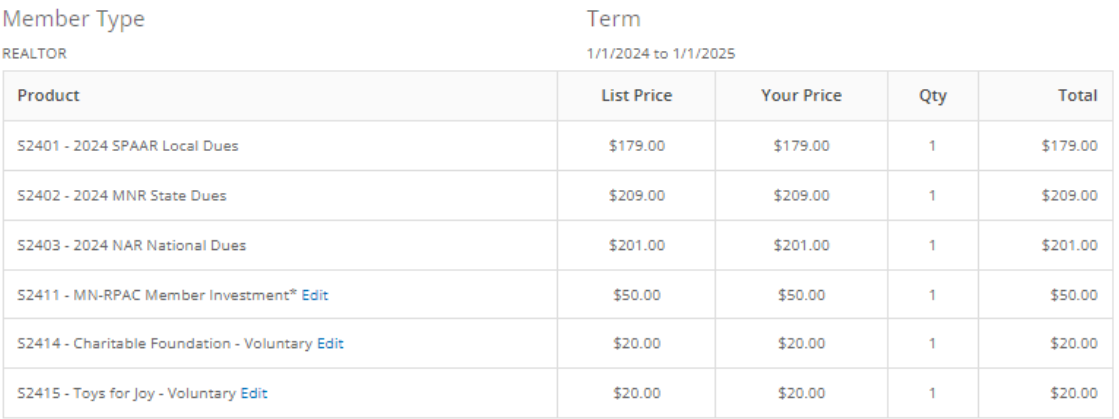

Subtotal: \$679.00

Discount: \$0.00

Tax: \$0.00

Shipping: \$0.00

Total \$679.00

Total \$679.00

Pay Now

At this point, you will have the ability to make adjustments to the optional items listed on your order.

- MN‐RPAC Member Investment
- Charitable Foundation Voluntary
- Toys for Joy Voluntary

# To the right of each optional item, there is an "Edit" link.

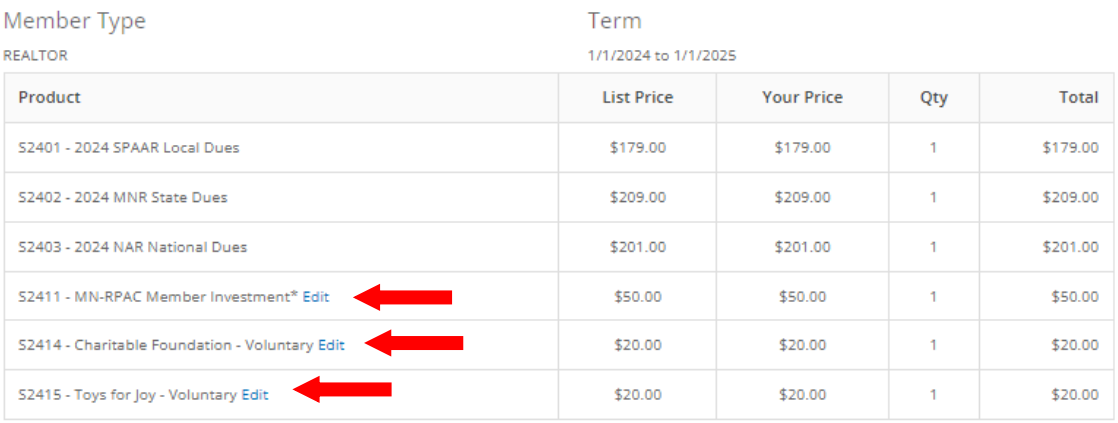

Subtotal: \$679.00

Discount: \$0.00

 $\mathsf{Tax:} \qquad \$0.00$ 

Shipping: \$0.00

Total \$679.00

Total \$679.00

Pay Now

3

If you click on the "Edit" link, it will give you the ability to increase/decrease the amount of the contribution or you may checkmark, "I do not wish to make a contribution at this time". Once you have made the appropriate adjustment to the optional item, click on the "Update Order" button. This will bring you back to your updated order. Then follow the same steps to adjust the other two optional items if necessary.

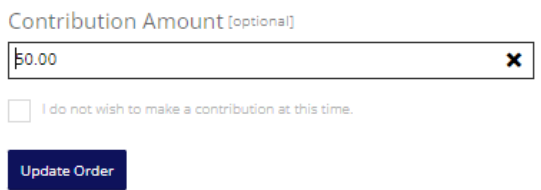

Once you have made any adjustments you wish to do regarding the optional items, you will want to verify the amount that will be charged in the lower right-hand corner of your order summary page. Then click on, "Pay Now".

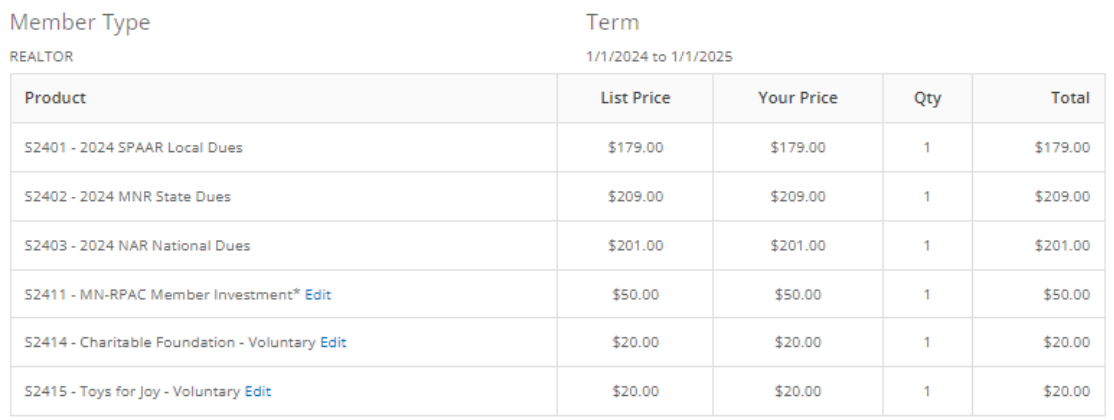

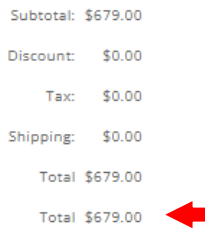

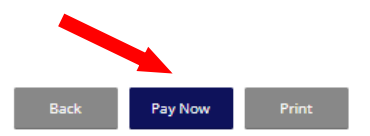

After clicking on "Pay Now", you will see the following screen. Choose "Pay in 3 installments" and then click on "Continue".

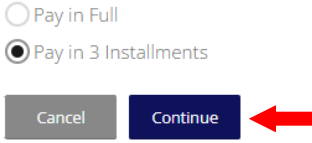

Then you will need to fill in your credit card information. Please make sure you choose either "Individual" or "Corporate" for the type of credit card and also checkmark "Save this card to my profile". Then click on "Continue".

**Credit Card Information** 

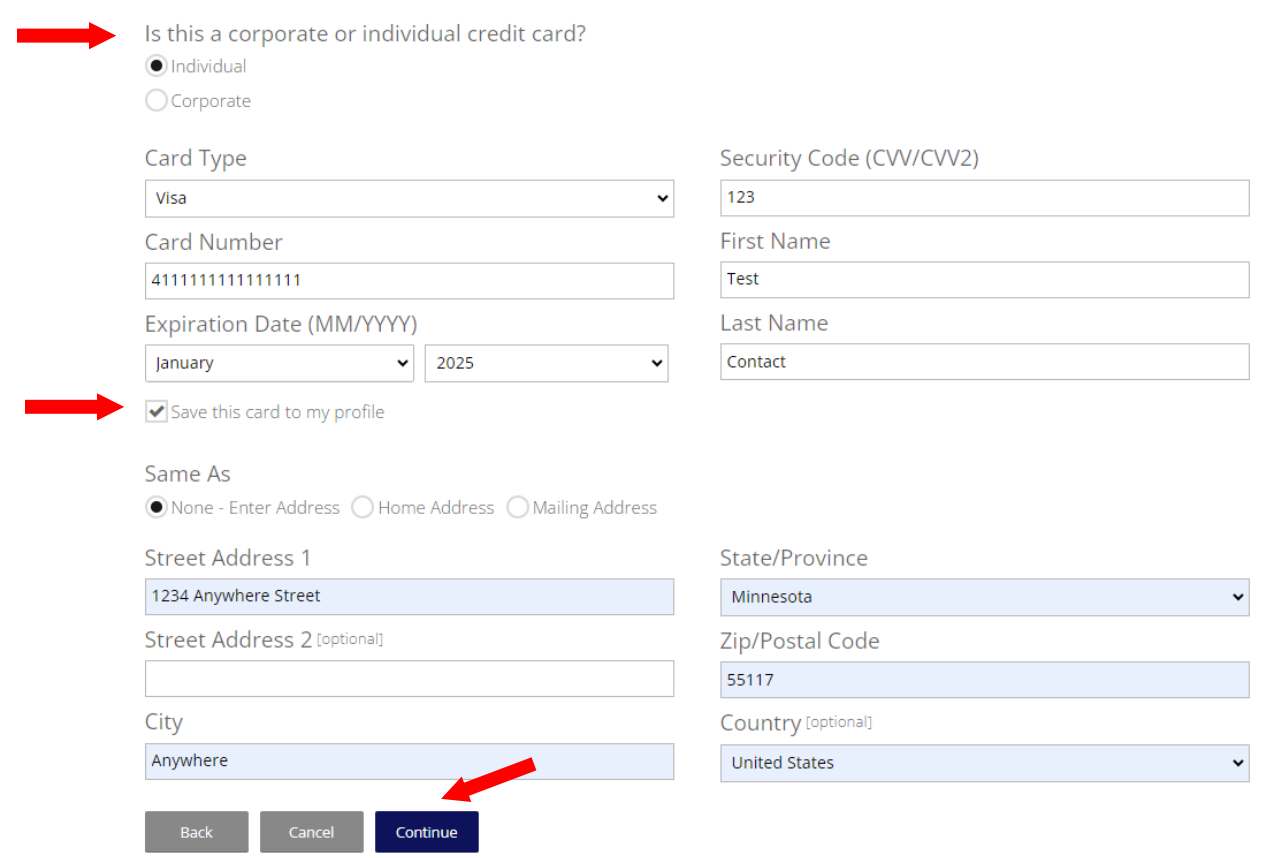

### You will want to review what displays on the following "Payment Submission" screen.

### Payment Submission

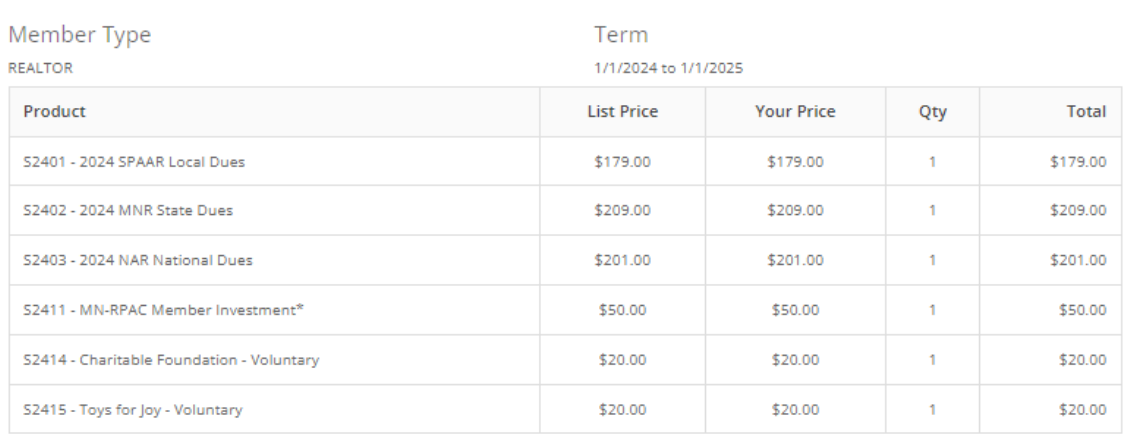

Subtotal: \$679.00

Discount: \$0.00

Tax: \$0.00

Shipping: \$0.00

Total: \$679.00

Balance: \$679.00

**Credit Card Details Test Contact** Visa<br>\*\*\*\*\*\*\*\*\*\*\*\*\*1111 Exp. 01/2025

**Billing Address** 1234 Anywhere Street Anywhere, MN 55117 United States

Today's Payment \$291.00

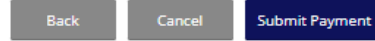

**Future Payments** 10/10/2023 - \$209.00 11/10/2023 - \$179.00

Once you click on "Submit Payment", your first installment payment will be charged at that time and you will be set up on the payment plan for your 2024 membership dues. In the lower righthand corner of this page, you will see the amounts of what will *automatically* be charged on your credit card for the 2nd and 3rd installment payments. **Please note:** You will need to keep a *current* credit card on file in your member portal account.

 $1<sup>st</sup>$  installment payment – charged at the time you select the payment plan 2<sup>nd</sup> installment payment – charged on October 10, 2023 3<sup>rd</sup> installment payment – charged on November 10, 2023

Payment Submission

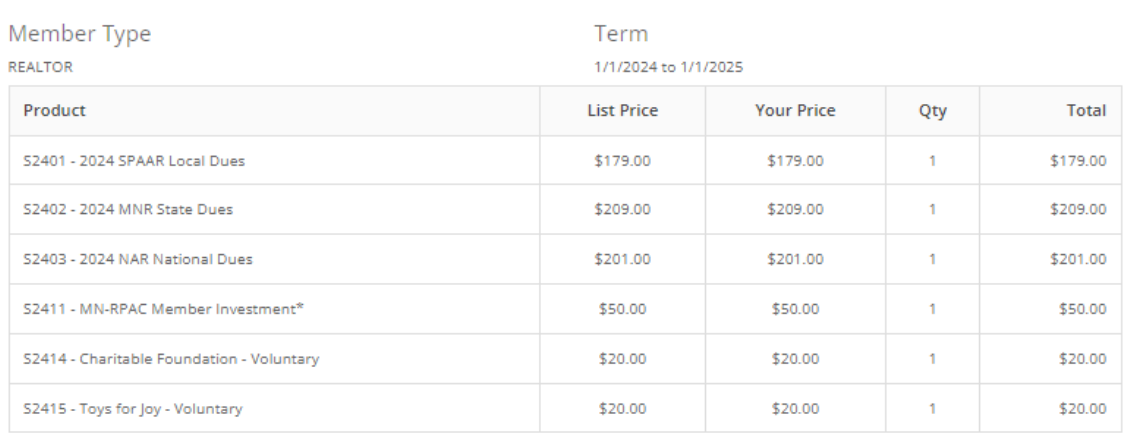

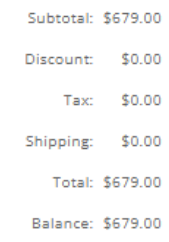

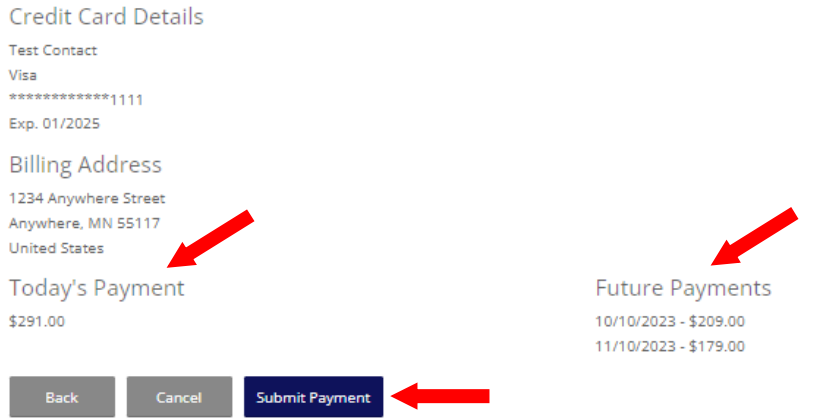

If you do have any questions regarding your 2024 SPAAR membership renewal, please contact the Association office at 651‐776‐6000. Thank you!